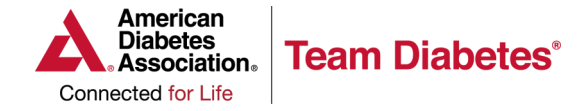

## **PARTICIPANT CENTER**

## **HOW TO CREATE A FACEBOOK FUNDRAISER**

**1. Once logged into your Participant Center, look for the blue box under Achievements. Click on Fundraise on Facebook to begin set up. Note: Once you click the Fundraise on Facebook button, your fundraiser will be live.** 

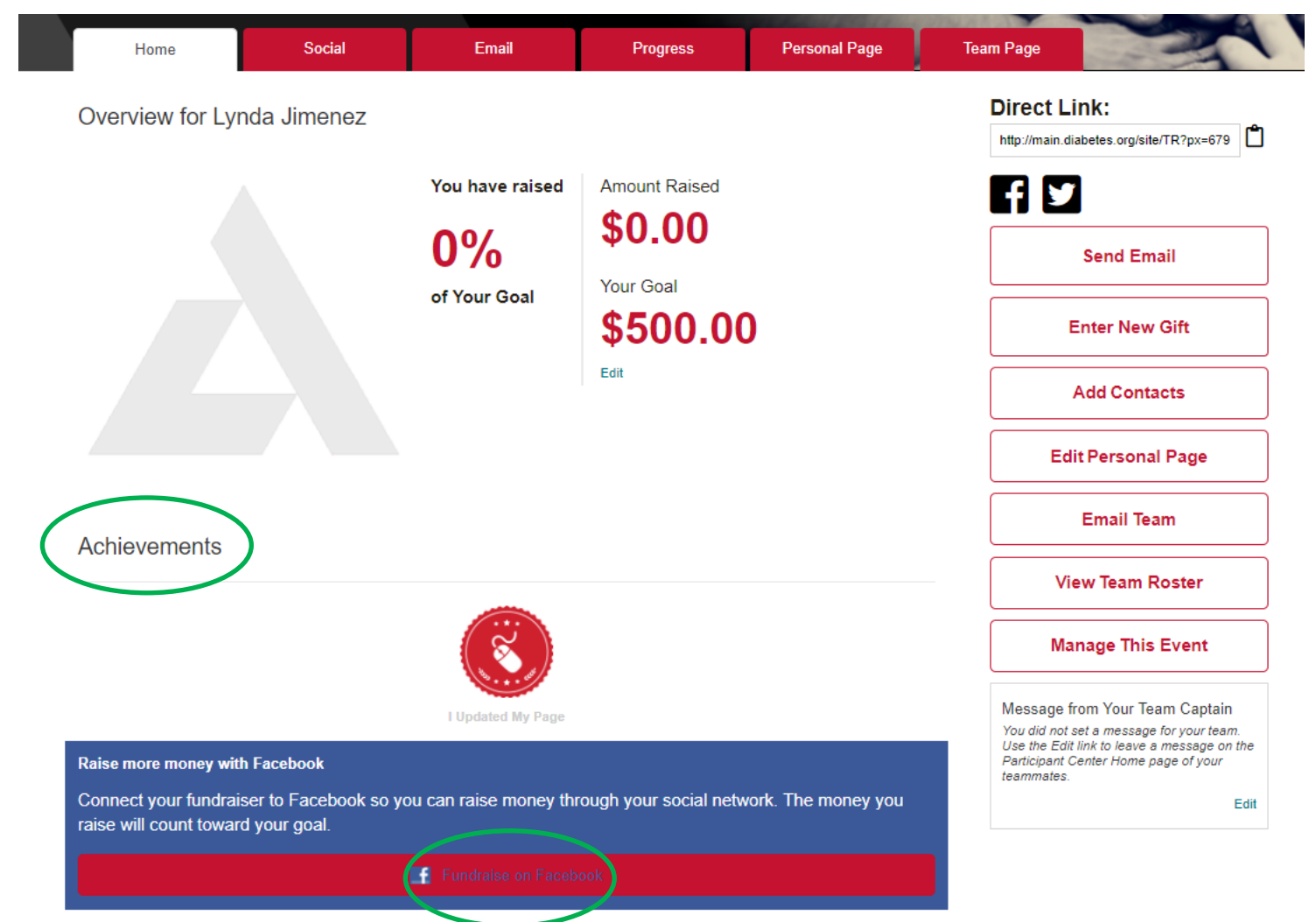

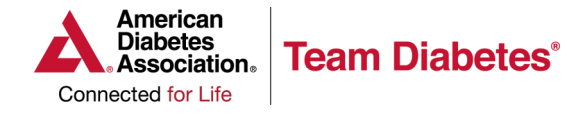

**Palle Providente av** 

## **PARTICIPANT CENTER**

## **HOW TO CREATE A FACEBOOK FUNDRAISER**

**2. Your Facebook Fundraiser is now set up. To view or edit it, click on Go to Facebook Fundraiser.**

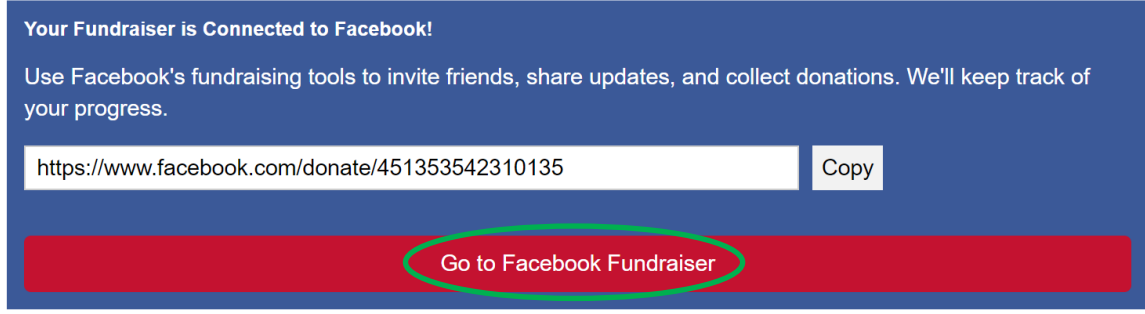

**3. After you open your Facebook Fundraiser, you will be able to select a photo, edit the text, update the goal amount, set an end date, and set your privacy settings. Make sure to hit save after you've made updates. You can now monitor, change or end your fundraiser by clicking on "More".** 

**You can also, donate, share or invite others to support you.** 

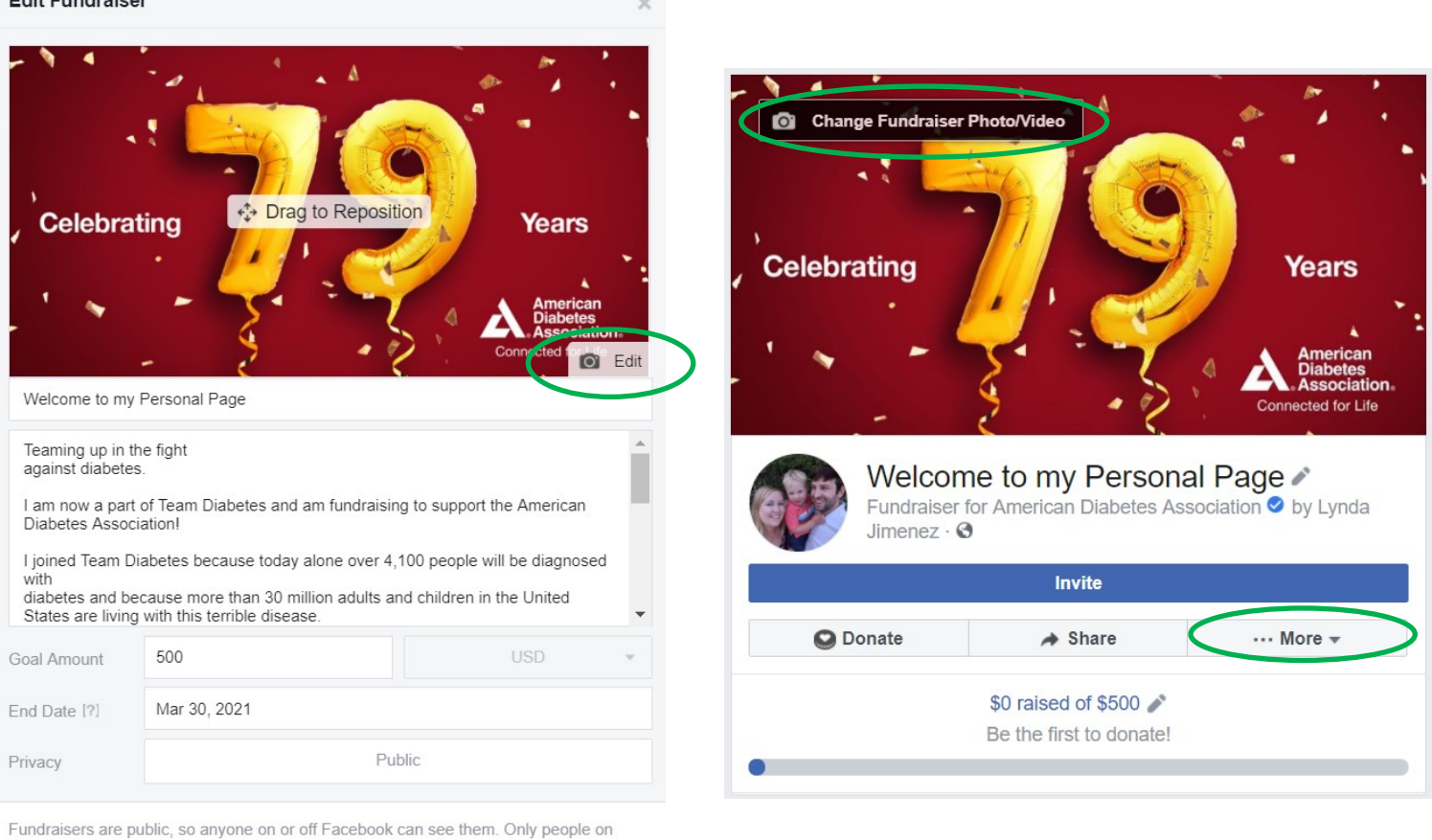

Facebook can donate. Facebook charges no fees for donations to nonprofits. All donations will go directly to the nonprofit you chose.

**Save**